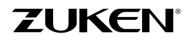

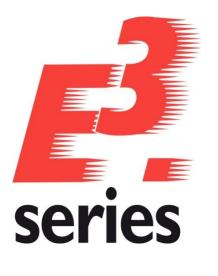

# E<sup>3</sup>.series 2023 Update Information

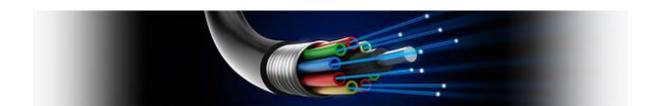

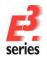

# ZUKEN

### **Technical Inquiries**

Please ask the responsible contact person in our support department. E-mail: e3-support@de.zuken.com Tel.: +49 7305/9309-60

### Note:

Zuken is not responsible for any errors, which may appear in this documentation. Liability, due to direct and indirect losses resulting from the delivery or use of this documentation, is excluded to the extent permitted by law. This documentation contains copyrighted information. All rights, especially those pertaining to the duplication and distribution as well as the translation, are reserved. This documentation, whether wholly or in part, may not be reproduced in any form (photocopy, microfilm, etc.), or processed, duplicated or distributed using an electronic system without Zuken's prior written consent.

### Contact

Zuken E3 GmbH Laemmerweg 55 D-89079 Ulm/Einsingen

Phone : +49 7305 9309-0 Fax:+49 7305 9309-99 Web: http://www.zuken.com E-mail: e3-info@de.zuken.com

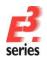

# E<sup>3</sup>.series 2023 – Update Information

### Installation

Before installing, we recommend you make a backup of your current installation (at least of the data and the databases).

The installation of E<sup>3</sup>.series 2023 is started using SETUP.EXE.

The 2023 version is only available as a 64-bit version.

If you have previously worked with a 32-bit version of E3.series, the data and databases are completely compatible, so that no conversions are necessary here.

Only the previous database links to the Access databases no longer work. Links to the 64-bit database drivers must be created here.

The best combination with the Office products is when the 64-bit version of Microsoft Office is also used. If you continue to use the 32-bit version of Office, please read the information in the file "Access\_Driver.pdf" file located in the DVD root directory.

The Version can be installed in addition to any existing E<sup>3</sup>.series versions. The default directory is: \Program Files\Zuken\E3.series\_2023

Therefore, this version can also be used alongside existing versions of E<sup>3</sup>.series.

Example databases, example projects and files which can be changed are installed in the standard directory "C:\Users\Public\Documents\Zuken\E3.series\_2023" which can be changed during the installation.

# Licensing from E3.series on MAC-Id

With E3.series 2023 we have switched to a new version of FlexNet. This no longer recognizes network cards that are connected to the computer via USB (for security reasons). If your previous license was issued to such a network address, the new license should now be issued to a local network card.

The easiest way to check which network addresses are valid is to use the LMTOOLS program (located in the directory "\Program Files 64\Zuken\E3.series\_2023\FLEXNET") to check in the "System Settings" tab, which addresses are listed here

| -   | rico /l iconno Filo                                                                                                | System Settings   Hilting   Start /Stop /Pag | ond L | Conver Status   Conver | Diago   Config Sonvi | non I Romawing |  |
|-----|----------------------------------------------------------------------------------------------------|----------------------------------------------|-------|------------------------|----------------------|----------------|--|
| CIN | rice/License File System Settings Utilities Start/Stop/Reread Server Status Server Diags Config Services Borrowing |                                              |       |                        |                      |                |  |
| [   | -Hostid Settings -                                                                                                 |                                              |       | Time Settings          |                      |                |  |
|     | Computer/Hostr                                                                                                    | name USALISE                                 |       | System Time Zone       | GMT                  |                |  |
|     | Usemame                                                                                                    |                                              | _     |                        |                      |                |  |
|     | IPv4 Address                                                                                                    | P. C. WAR                                    | _     | GMT Time               | Thu Jun 15 12:29     | 34 2023        |  |
|     | II V4 Audicas                                                                                                    | 0000100                                      | _     |                        |                      |                |  |
|     | IPv6 Address                                                                                                    |                                              |       | Local Time             | Thu Jun 15 12:29     | 34 2023        |  |
| U   | Ethemet                                                                                                    | c403a89cb864                                 |       |                        | ,                    |                |  |
| Ī   | TPM_ID1                                                                                                    | FNLS does not appear to be running           |       | Windows Directory      | C:\WINDOWS           |                |  |
|     | FLEXID                                                                                                    |                                              |       | Windows Directory      | je. (111100113       |                |  |
|     |                                                                                                    |                                              |       |                        |                      |                |  |
|     |                                                                                                    |                                              |       |                        | Save HOSTID I        | n fotoa File   |  |
|     |                                                                                                    |                                              | -     |                        |                      |                |  |

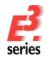

### **Using Existing Workspaces**

If you update from version 2020 or earlier to version 2023, adjustments in the working environment (arrangement of windows, structure of toolbars, added own programs, hiding of commands, assignment of keys to commands, ...) cannot be taken over from one of these versions due to the changed software component for the user interface.

Customiz

ZUKEN

×

These assignments must be created again (manually) and then saved in the working environment.

If an update from the version 2021 takes place, the working environment can be taken over as usual.

However, a new command that can be used to show a Commands Toolbars Keyboard Menu Add-ons Application Look Options window with the dependencies of the database objects Application Frame Menus: Context Menus: will then not be displayed. Show Menus for: Select context menu: Default Menu  $\sim$ This command can be added either by resetting the menu Reset Reset commands (but then adjustments in the menus are Default application menu. Appears when no documents Hint: select the context menu change the page to "Commands" and drag the undone), are open. toolbar buttons into the menu window Menu animations: Fade Menu shadows 0 Close ał Output Windows or the command can be or Variant/Option Windows Þ or Customize  $\times$ dragged manually from the eit Sheet Overview Windows "Removed from Menu" Commands Toolbars Keyboard Menu Add-ons Application Look Options o Sig Signal Tree category to the desired 0 ategories Commands o ✓ Properties Formboard DB Object Relation location in the menu. Funct. Design/Top... Preview Window e Electrical Checks e ✓ 3D Preview Window Graphic Text no Device Table Align objects Panel Cheet Table 3D View Addons Pin Table ved from Mer Misc accelerator Connection Table All Commands Cabling Table Description: Show or hide the DB Object Relations Window Terminal Table ✓ Status Bar <Plugins> Workspace Configurations... n 🖧 Clipboard Window 0 Close Defrech

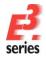

If an update from the version 2021 or 2022 takes place, the working environment can be taken over as usual.

However, the key combinations for the new command to tilt a component in angular steps in the panel are then not assigned.

These keys can be added either by resetting the keyboard commands (but then own adjustments in the key assignments are undone),

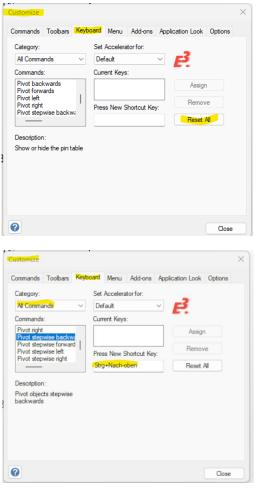

or the keys can be assigned manually to the commands.

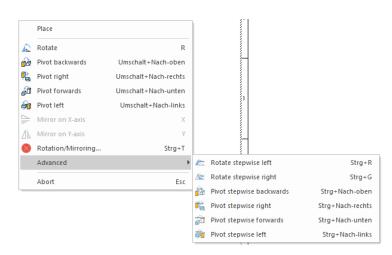

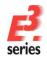

### Databases

With this version, a new default database has been installed. Existing databases are not overwritten. The new database contains new components and symbols.

# Using an Existing Component/Symbol Database

Databases of previous E<sup>3</sup>.series versions will be converted to the updated data structures. Due to enhancements to the database, if an existing component database is configured for use with E<sup>3</sup>.series Version 2023, it is converted upon first opening. Therefore, the converted database can no longer be used with older E<sup>3</sup>.series versions.

For all users to be able to access the new tables, this conversion should be run with the user 'sa' (valid for an SQL database) or 'system' (valid for ORACLE).

The converted database can then **NO** longer be used in older E<sup>3</sup>.series versions (2022 and earlier).

# SingleUser Projects

Existing projects are automatically converted when opening with the new version. As long as the file has not been saved using the new version, it can still be opened with an older version. Only after saving a project with E<sup>3</sup>.series Version 2023 can a project no longer be opened using an earlier version.

# **Additional Tools**

In the separate DVD "E3.series-TOOLS" you can find a lot of updated and new tools around E 3.series which offer additional and helpful functionality.

These programs have to be installed separately. The existing program will be updated automatically if the program had been installed already. The programs are working with older E<sup>3</sup>.series versions and with version 2023 in parallel.

The directory of the tools contains the SETUP/MSI program and the documentation of the additional tool. The tool can be easily integrated into the E<sup>3</sup>.series user interface after the installation by using the script

"...BuildToolsMenu.vbs" in the sub-folder "Scripts"

# **Multi-User Installation**

Independent of using the SETUP.EXE for the installation you have to install the MultiUser Server and MultiUser Admin-Tool separately.

For MultiUser environment please use the files in the directory '\Mu Setup' of the installation media.

Existing Version 2014 to 2022 multi-user projects can be opened with Version 2023. They are converted directly upon opening, which may take some time and can no longer be opened with Version 2014 to 2022.

That's why we recommend installing Version 2023 multi-user projects in parallel to the existing version, so that it's also possible to still access these project with E<sup>3</sup>.series Version 2014 to 2022.

To transfer drawings to Version 2023, the projects must be saved as SingleUser with their original version and then opened in the MultiUser environment with Version 2023.

To be able to use the multi-user databases in parallel, a new SQL Server Process must be created for the Microsoft SQL-Server and a new database schema for ORACLE. The E3 Server Process must then access the new database or the new database schema.

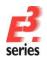

# ZUKEN

### ORACLE:

When setting up the E3-MU Server, a new name must be specified for the Database user.

Thus a new database schema is created and both E<sup>3</sup>.series versions can work simultaneously in the multiuser environment.

|                               | Database Owner<br>Select the database us | ser who will be the owner of all database objects. |
|-------------------------------|------------------------------------------|----------------------------------------------------|
|                               |                                          | -                                                  |
| Database account: E3MUDB_2023 |                                          |                                                    |
|                               |                                          |                                                    |
| Password:                     |                                          | E3MUDB_2023                                        |
| Password:                     |                                          |                                                    |
|                               |                                          | *****                                              |
|                               | Password:                                | ****                                               |
|                               | Password:                                | *****                                              |
|                               | Password:                                | ****                                               |
|                               | Password:                                | ****                                               |
|                               | Password:                                | ****                                               |

### Microsoft-SQL-Server:

First, a new instance of the SQL Server processes must be installed.

Enter a new instance name, which must be used with the set up installation of the E3-MU Server.

| Instanzname |                                                                                                    |
|-------------|----------------------------------------------------------------------------------------------------|
|             | Standard Bei einer Standardinstallation lassen Sie 'Standard' aktiviert und klicken auf Weiter'. Wenn Sie eine benannte Instanz von SQL Server auf diesen Computer installeren oder watten möchten, deaktivieren Sie das Kontrollkästchen Standard und geben einer Instanzvarren ein. Ein neuer Name darf höchstens 16 Zeichen enthalten und muss mit einem Buchstaben oder einem anderen zulässigen Zeichen beginnen. Für weitere Informationen klicken Sie auf 'Hilfe'. Instanzname: E3-Server_2023 |
| Ľ           | Hilfe < <u>∠</u> urück <u>W</u> eiter≻ Abbrechen                                                                                                    |

The rest of the installation takes place as described in the Installation description.

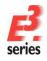

# Some information about software security in version E<sup>3</sup>.series 2023.

We want to give you some important information about a new capability in the E<sup>3</sup>.series 2012 to 2023 release, CodeArmor. As you know, there is an increased effort across all software industries to prevent software piracy. CodeArmor has been implemented to help you manage your license compliance and to inhibit piracy of our software.

As implemented in E<sup>3</sup>.series, CodeArmor only invokes when an executable is modified or when the license software has been cracked. When such a case is detected, a small amount of data is sent to a secure server (located in the United Kingdom) to which only a limited number of authorized Zuken employees have access. The data sent consists of license code, internal version, email domain, MAC address, and DHCP IP address. Be assured that no personal information or company intellectual property is detected or transmitted.

The data is kept secure and private. In the unlikely event that you appear in the report, Zuken will discretely contact you to inform you of the licensing violation and work with you to resolve the situation.

For software running legally, this feature is never invoked and no data is sent at any time.

At this time, CodeArmor is only implemented in E<sup>3</sup>.series 2012 to 2023. We are considering implementation in other Zuken products in the future and will notify you when further developments occur.

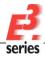

# ZUKEN

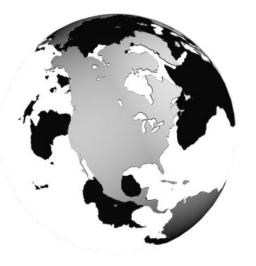

# Americas

North America Zuken USA Inc. Westford, MA 01886, USA Tel: +1 978 692 4900

## Asia

Japan

Zuken (World Wide Head Office) Yokohama, Kanagawa 224-8585, Japan Tel: +81 45 942 1511

### China

CIM-TEAM Software Technology Co., Ltd. Changning District, Shanghai, China, 200336 Tel: +86-21-52280180

### Korea

Zuken Korea Inc. Seoul 135-283, Korea Tel: +82 2 5648031

### Singapore

Zuken Singapore Pte Ltd. #22-05 Gateway East, Singapore 189721 Tel: +65 6392 5855

#### Taiwan

Zuken Taiwan Inc. Taipei 110, Taiwan Tel: +886 2 7718 1116

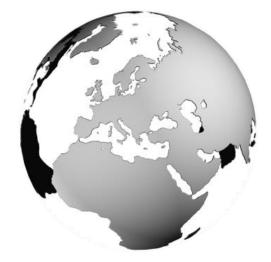

### Europe

#### Germany

Zuken GmbH (European HQ) D-85399 Hallbergmoos, Germany Tel: +49 89 607969 00

Zuken E3 GmbH D-89079 Ulm, Germany Tel: +49 7305 9309 0

Zuken E3 GmbH D-30659 Hannover, Germany Tel: +49 511 8595 9489

### Switzerland

Zuken E3 GmbH CH-5504 Othmarsingen, Switzerland Tel: +41 56 437 08 90

### United Kingdom

Zuken UK Ltd. Bristol, BS32 4RF, UK Tel: +44 1454 207 801

#### France

Zuken S.A. #91974 Les Ulis Cédex, France Tel: +33 1 69 29 48 00

### Italy

Zuken S.r.l. 20090 Milanofiori Assago, Milan, Italy Tel: +39 02 575 921

### Netherlands

Zuken GmbH NL-6075 HA Herkenbosch, The Netherlands Tel: +31 475 520 998

# www.zuken.com/e3

All trademarks mentioned are the property of their respective owners, Copyright  $\odot$  Zuken GmbH